## **How to Associate Time Off with Employee Earning**

- 1. Open an employee record from **Employees**.
- 2. Click **Time Off** tab under **Employee** tab.
- 3. Click **Add** grid icon.

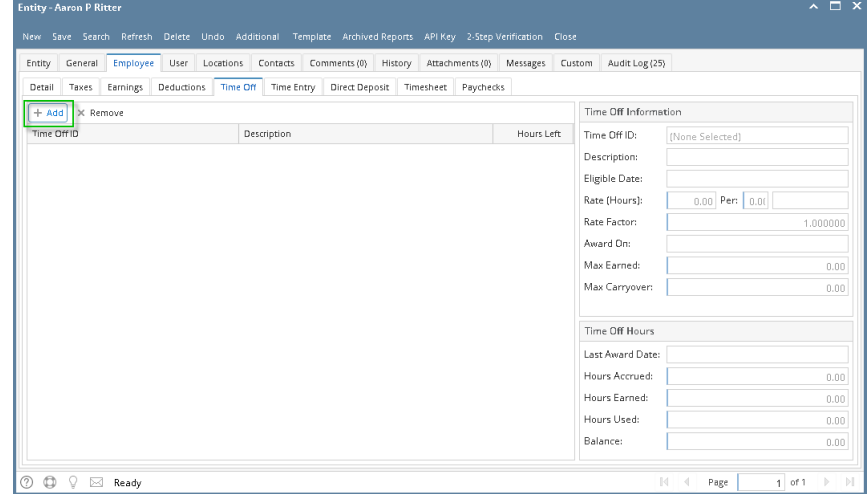

- $\circ$   $\circ$
- 4. Select time off type to associate.

## 5. Click **OK** toolbar button.

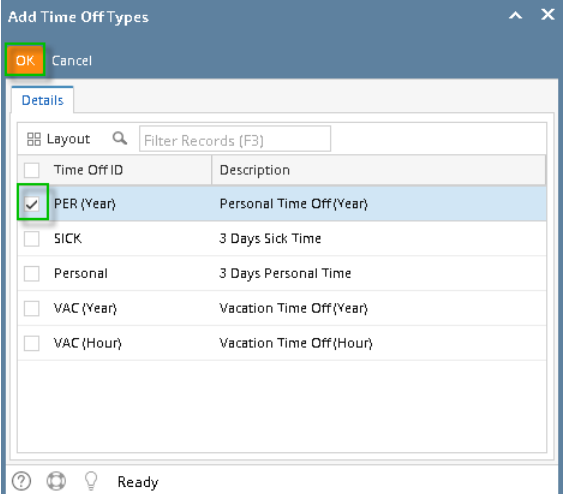

- 6. Set the value of the following fields:
	- a. Eligible Date
	- b. Rate Factor

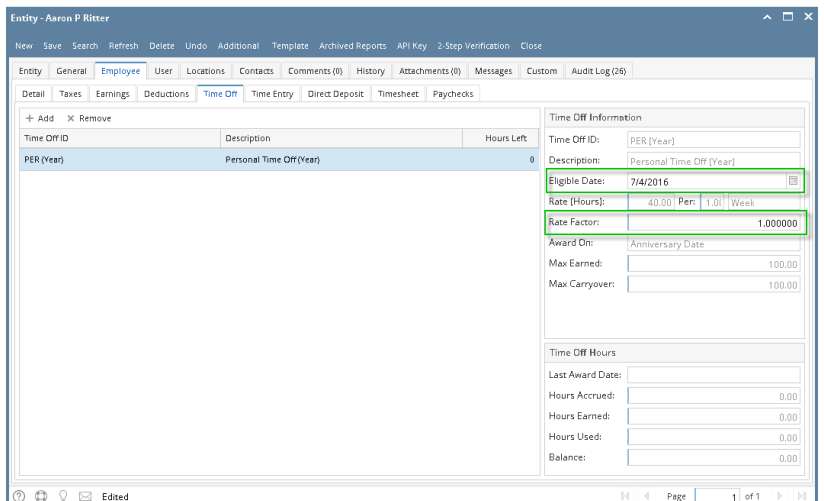

The rest of the fields must be disabled as the values for these will be from other fields.

- 7. Click **Earnings** tab.
- 8. Set the time off type in the **Accrue Time Off** dropdown on the earning where it will accrue.
- 9. Set the time off type in the **Deduct Time Off** dropdown on the earning where it will deduct.

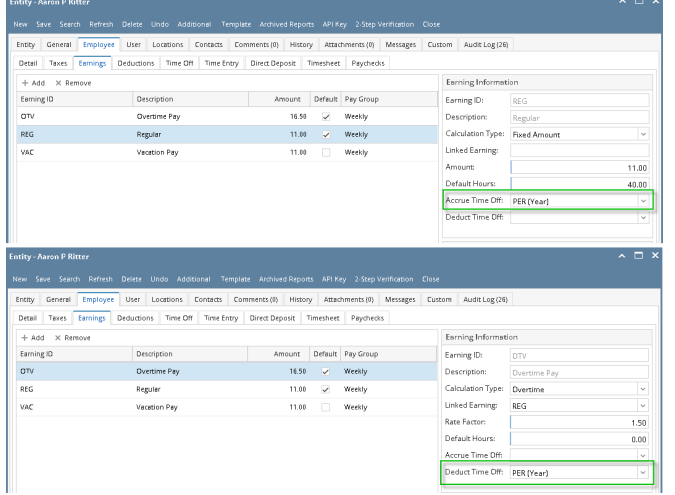

10. Click **Save** button to save changes made.

| General<br>Employee<br>Entity | User<br>Contacts<br>Locations               | Comments (0)<br>History     | Attachments (0)<br>Messages | Custom<br>Audit Log (26) |                                           |              |  |
|-------------------------------|---------------------------------------------|-----------------------------|-----------------------------|--------------------------|-------------------------------------------|--------------|--|
| Taxes<br>Earnings<br>Detail   | Time Off<br>Time Entry<br><b>Deductions</b> | Direct Deposit<br>Timesheet | Paychecks                   |                          |                                           |              |  |
| X Remove<br>$+$ Add           |                                             |                             |                             | Earning Information      |                                           |              |  |
| Earning ID                    | Description                                 | Default<br>Amount           | Pay Group                   | Earning ID:              | <b>DTV</b>                                |              |  |
| OTV                           | Overtime Pay                                | 16.50<br>⊽                  | Weekly                      | Description:             | Overtime Pay                              |              |  |
| REG                           | Regular                                     | $\checkmark$<br>11.00       | Weekly                      | Calculation Type:        | Overtime                                  | $\checkmark$ |  |
| VAC                           | Vacation Pay                                | п<br>11.00                  | Weekly                      | Linked Earning:          | REG                                       | $\checkmark$ |  |
|                               |                                             |                             |                             | Rate Factor:             |                                           | 1.50         |  |
|                               |                                             |                             |                             | Default Hours:           |                                           | 0.00         |  |
|                               |                                             |                             |                             | Accrue Time Off:         |                                           |              |  |
|                               |                                             |                             |                             | Deduct Time Off:         | PER (Year)                                |              |  |
|                               |                                             |                             |                             |                          |                                           |              |  |
| <b>Earning Taxes</b>          |                                             |                             |                             |                          | Earning GL Distribution<br>+ Add X Remove |              |  |
| X Remove<br>$+$ Add           |                                             |                             |                             | ExpenseAccount           |                                           | Percent      |  |
| Tax ID                        | Description                                 | Type                        | Paid By                     |                          | 54100-0000-001<br>100.00%                 |              |  |
| <b>FIT</b>                    | Federal Income Tax                          | USA Federal Tax             | Employee                    |                          |                                           |              |  |
| FICA SS Employee              | FICA Social Security Employee               | <b>USA Social Security</b>  | Employee                    |                          |                                           |              |  |
| FICA SS Company               | FICA Social Security Company                | USA Social Security         | Company                     |                          |                                           |              |  |
|                               | FICA Medicare Employee                      | <b>USA Medicare</b>         | Employee                    |                          |                                           |              |  |

11. Check the hours in **Time Off** tab.

- 1. Open an employee record from **Employees**.
- 2. Click **Time Off** tab under **Employee** tab.

3. Click **Add** grid icon.

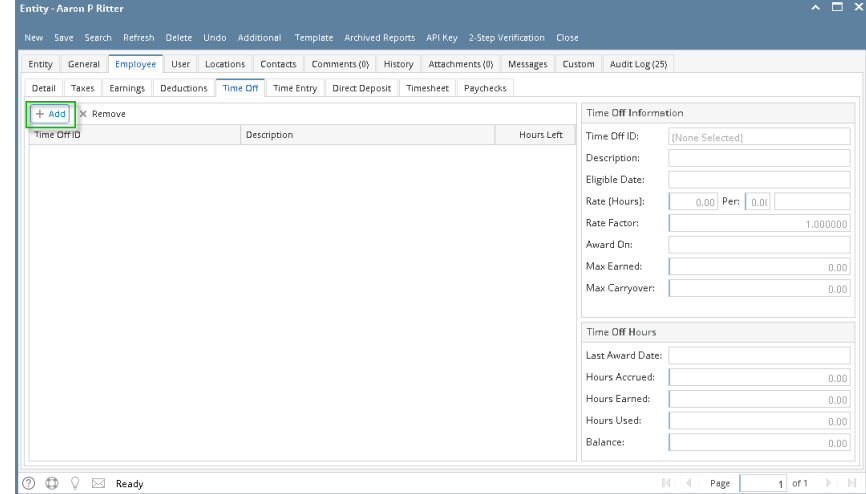

- 4. Select time off type to associate.
- 5. Click **OK** toolbar button.

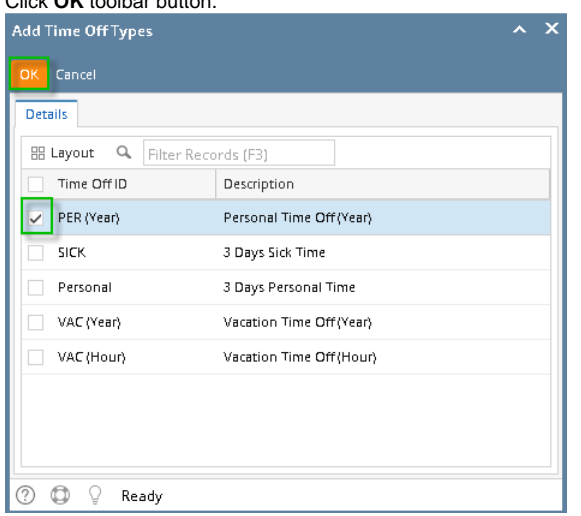

- 6. Set the value of the following fields:
	- a. Eligible Date
	- b. Rate Factor

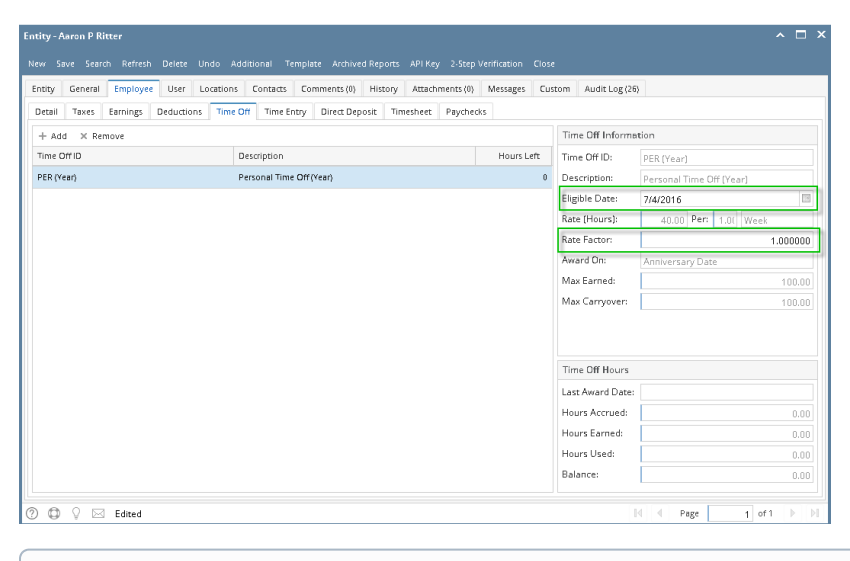

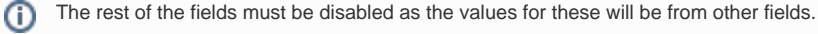

- 7. Click **Earnings** tab.
- 8. Set the time off type in the **Accrue Time Off** dropdown on the earning where it will accrue.

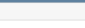

9. Set the time off type in the **Deduct Time Off** dropdown on the earning where it will deduct.

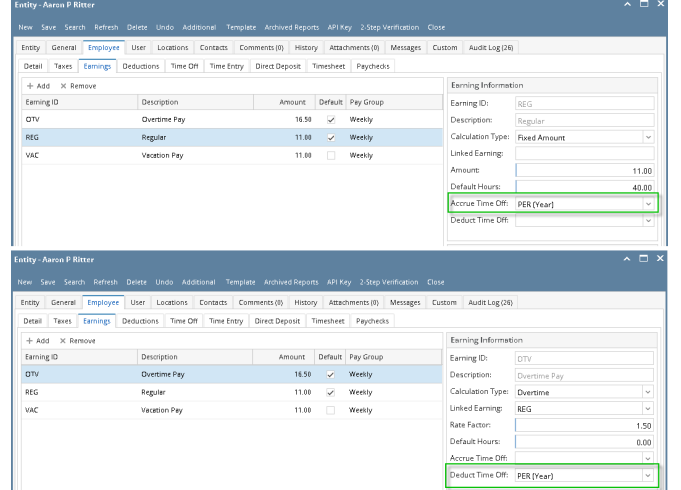

10. Click **Save** button to save changes made.

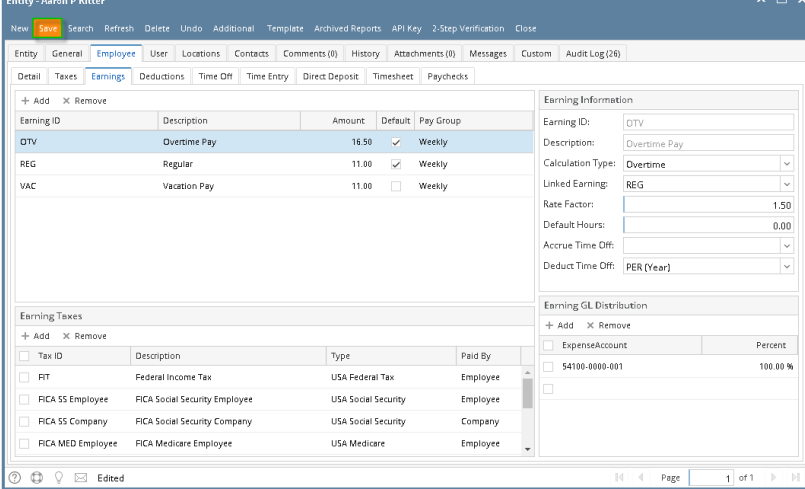

- 11. Check the hours in **Time Off** tab.
- 1. 2. From Payroll module, singe click the **Employee** and select and existing Employee record from the list. Under Employee > **Time Off tab**, click the **Quick Add** grid button. **Add Time Off Types** screen will be opened.

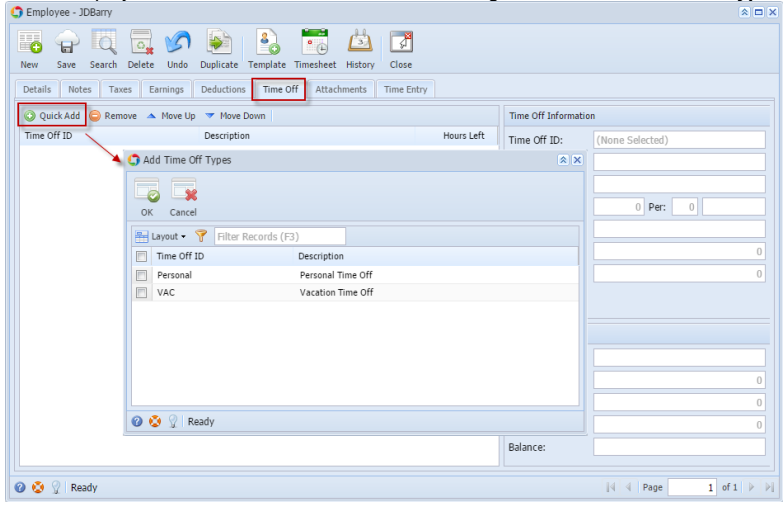

3. Select the Time Off ID from the grid then click the OK button to populate in the Employee Time Off tab.

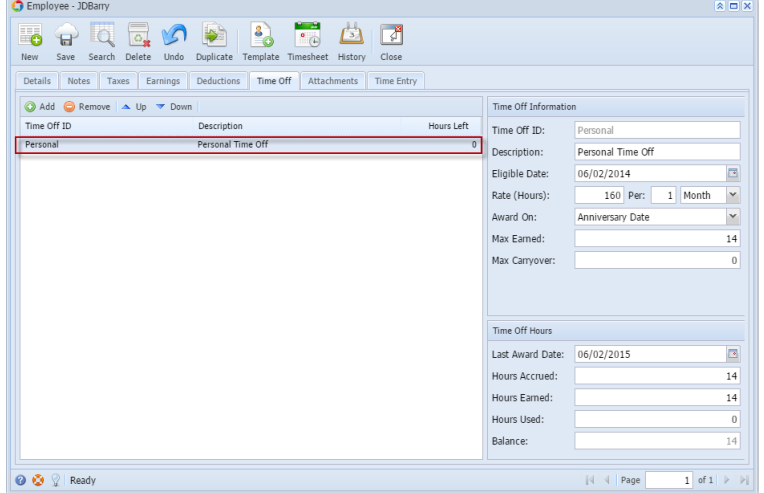

- 4. Fill in the **Time Off Hours** Panel.
- 5. Click the **Save** toolbar button.
- 6. Under Employee > **Earnings tab**, select the Earning ID that was selected in [Time Off ID](http://help.irelyserver.com/display/DOC/How+to+create+Time+Off+Type).
- 7. Select the **Time Off ID** from Associated Time Off panel.
- 8. Click the **Save** toolbar button to save the changes made.
- 9. Click the **Close** toolbar button to close the Employee screen.